## Solcon installatiekaart AVM FRITZ!Box 7530 - instellen van (extra) telefoonnummer

- STAP 1) Zorg voor een werkende AVM FRITZ!Box (zie hiervoor de handleiding van uw AVM FRITZ!Box).
- STAP 2) Maak een bedrade of draadloze (wifi) verbinding met uw FRITZ!Box:
	- Bedraad: Sluit met de bijgeleverde ethernetkabel een PC aan op netwerkpoort LAN 2

of

- Wifi: Maak verbinding met het wifi netwerk via netwerknaam (SSID): FRITZ!Box 7530 <XX>. De volledige netwerknaam: WLAN Network (SSID) en de bijbehorende netwerksleutel: WLAN Network Key (WPA2) vindt u onderop het modem.
- STAP 3) Ga met uw internet browser naar: http://fritz.box (of als dat niet werkt: http://192.168.178.1).
- STAP 4) Selecteer links in het menu "Telefonie Eigen telefoonnummers" en klik rechts op "Nieuw telefoonnummer"

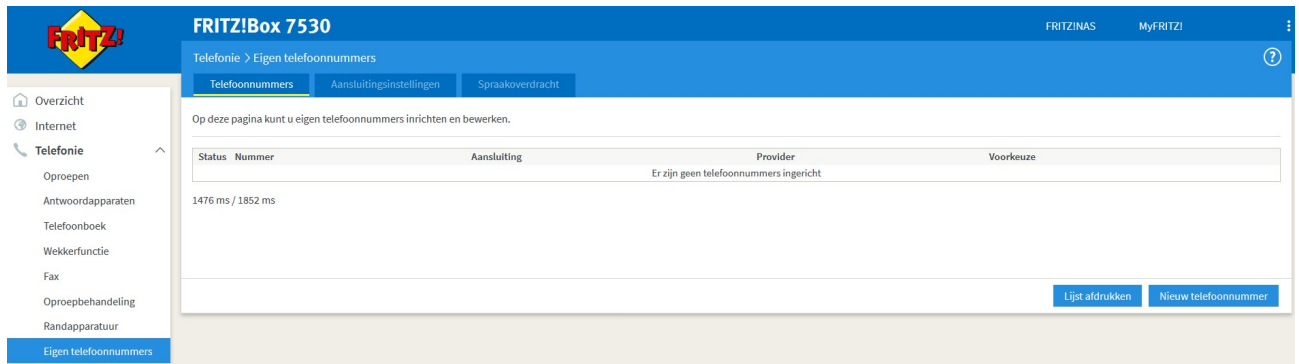

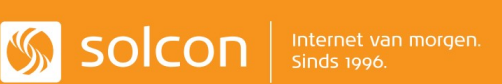

## Solcon installatiekaart AVM FRITZ!Box 7530 - instellen van (extra) telefoonnummer

STAP 5) Vul de benodigde instellingen in:

- Telefonieprovider = Solcon
- Internetnummer = <VoIP telefoonnummer (31…)>
- Gebruikersnaam: <VoIP gebruikersnaam>
- -Wachtwoord: <VoIP wachtwoord>

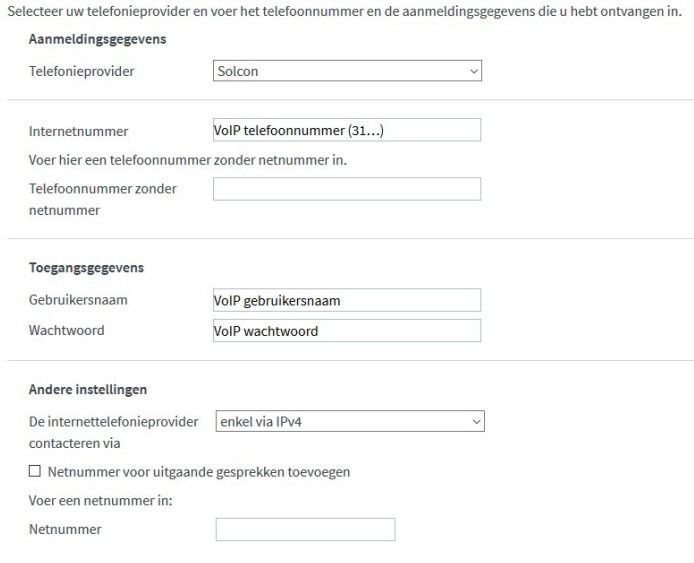

- STAP 6) Druk op "Verder" (3x) (ondertussen worden de instellingen gecontroleerd).
- STAP 7) Als u een groen bolletje voor het geconfigureerde telefoonnummer ziet staan, kunt u gebruik maken van dit (extra) telefoonnummer.

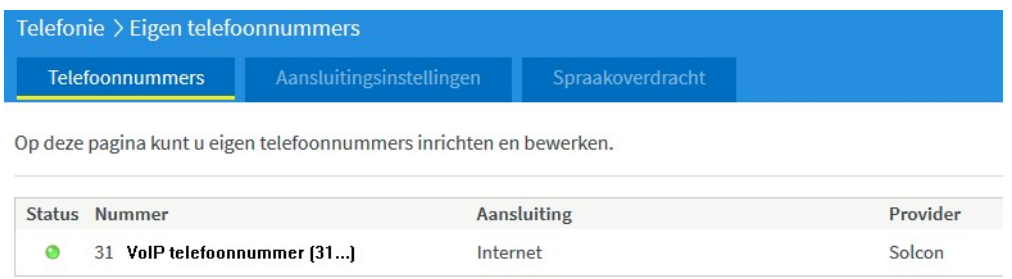

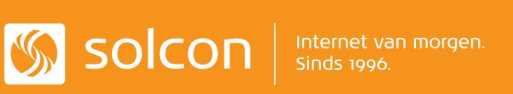